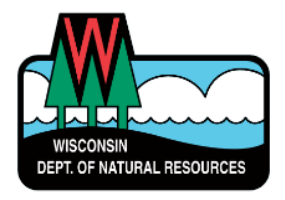

# **WAMs ID & Well Abandonment/Well Construction Report Setup Overview**

# **DNR Switchboard:** <https://dnr.wisconsin.gov/topic/Switchboard>

### **To obtain a WAMs ID**

- **STEP 1.** Click on "*Create a User ID*" **(Make Note of your ID & Password – Keep for Reference)**. *User IDs and Passwords are case sensitive.*
- **STEP 2.** Complete all steps in sign up and activation of account. **SUBMIT SIGNATURE PAGE.**

#### **To get access to enter Well Abandonment/Well Construction Reports**

- **STEP 1.** Go back into the Switchboard and click on "*Request Access*".
- **STEP 2.** Under "*Drinking Water:"* pick *Well Abandonment and Construction Report Entry*. Finish the process.
- **STEP 3.** DNR will get an email from the Switchboard indicating that you want access to well filling and sealing and/or well construction report.

*Wait for an email from DNR Private Water Web Support [\(DNRDGPrivateWaterWebSupport@wisconsin.gov\)](mailto:(DNRDGPrivateWaterWebSupport@wisconsin.gov) indicating your access has been granted.* 

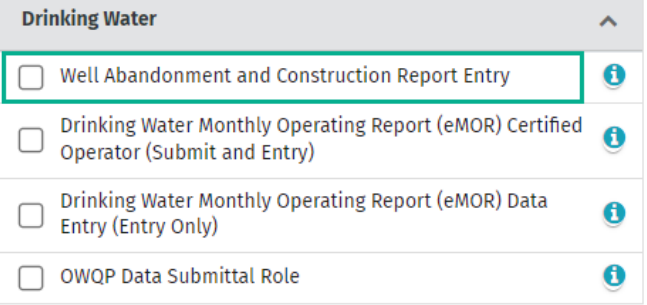

## **WHERE TO ENTER REPORTS**

*Once you receive an email saying you have been granted access, you can start entering reports.*

WCR Link: [https://dnrx.wisconsin.gov/wellconstructionext](https://dnrx.wisconsin.gov/wellconstructionext/)[/](https://dnrx.wisconsin.gov/wellconstructionext/)

WAR Link: <https://apps.dnr.wi.gov/warspub/Report>

#### **Contact us**

For assistance completing reports: **[DNRWELLREPORT@wisconsin.gov](mailto:DNRWELLREPORT@wisconsin.gov)** 

**For technical assistance:** [DNRDGPrivateWaterWebSupport@wisconsin.gov](mailto:DNRDGPrivateWaterWebSupport@wisconsin.gov)